# 司会者の手引き(第64回自動制御連合講演会)

第64回自動制御連合講演会 実行委員会

第64回自動制御連合講演会は Zoom を用いて実施されます. 本資料と併せて『参加者の手引き』 をご確認ください.本資料は≪簡易版≫と≪詳細版≫に分かれています.≪簡易版≫で不明な点は ≪詳細版≫でご確認下さい.なお,本資料は,第65回システム制御情報学会研究発表講演会にて 使用された手引きをもとに作成されています.関係各位に感謝の意を表します.

#### セッション進行の流れ≪簡易版≫

- セッション開始 10 分前までには Zoom 上の講演室に入室下さい.
- Zoom での表示名は 司会者 氏名 (所属) として下さい.

【例】 司会者\_制御情報(システム大学)

- セッション開始前に参加者一覧から発表者を確認し,必要であれば発表者に呼びかけて下さい (発表者の表示名が適切でない場合など). なおセッション開始2分前まで、会場担当が企業 紹介動画を5分程度流します.このため動画配信中は,チャットにて呼びかけを行っていただ くか,動画配信終了後にご対応頂けますようご協力お願い致します.
- 発表者の不在や接続トラブルがあった場合も,発表順番の入れ替えや発表時刻の変更はせず に,スケジュール通りに進行して下さい.
- セッション開始時間になったら,セッションを開始して下さい.発表者は司会者からの紹介を 合図に発表を始めます.発表時間は 1 件あたり 15 分(講演 12 分,質疑応答 3 分) です (OS等で特別に指定されている場合を除く).タイムキーパーの表示するタイマーを参考にし て下さい.
- 質疑応答の集約には共有のオンラインドキュメントを利用します.ドキュメントに書き込んだ 質問者を指名し,マイクとカメラをオンにするよう指示してください.
- 規定の発表時間が経過したら質疑応答を終了し,次の発表者に交代させて下さい.
- 司会者には各賞の審査に関するお願いをします. 詳細は個別にお伝えします.

簡易版での説明は以上です.

#### セッション進行の流れ≪詳細版≫

#### <準備>

Zoom のアプリケーションをインストールしてください. 既にインストールされている方も新し いバーションがある場合はアップグレードして下さい.

• 新規インストール

下記URL からミーティング用 Zoom クライアントをインストールしてください.

[https://zoom.us/download#client\\_4meeting](https://zoom.us/download#client_4meeting)

- アップグレード Zoom を起動し, 自分のアカウントでログインした後, 右上の自分のアカウントの頭文字が表 示されているアイコンをクリックし,「アップデートを確認」してください.
- 確認

正しくインストールされているか確認される場合は以下のURL でお試しください.

<https://zoom.us/test> (サインアップは必要ありません)

Zoom をインストール済の場合,お使いバージョンによっては本資料で説明する機能が使えない 場合があります.本手引きを記載の内容は,2021年10月29日にバージョン5.8.3を用いて動作確認 をしています.必要に応じて Zoom のアップデートをして下さい

#### <発表時間に関して>

オーガナイズドセッション(OS),一般セッションとも基本の発表時間は,講演 12 分, 質疑応答 3 分,計 15 分です.ただし,OS におきましては,オーガナイザーの指示に よって時間が異なる場合があります.

#### <司会者をしていただくセッションへの参加方法>

- 1.司会者を務めていただく場合には,ご担当のセッションの始まる 10 分前までに,司会者を務 めていただくセッションが行われる講演室に当たる Zoom ミーティングにお入りください.
- 2.Zoom ミーティングは,第64回自動制御連合講演会 Web サイトの参加登録ページ([https://ww](https://www.gakkai-web.net/p/rengo/reg/mod2.php) [w.gakkai-web.net/p/rengo/reg/mod2.php](https://www.gakkai-web.net/p/rengo/reg/mod2.php))にアクセスいただき、ログインして下さい.その 後,マイページの「オンライン講演室」をクリックしてください.表示された日程表から,参 加されたいセッションの Zoom リンクを選び、講演室へ入室して下さい. なお Zoom リンク付 きの日程表および講演プログラム集は11/8に公開予定,正式なWeb予稿集は11/13に公開予定で す.公開時には登録者の皆様へrengo@gakkai-web.netからご案内します.
- 3. 場合によっては前のセッションの発表が続いている場合もございます. 他の人の講演中に音が 鳴らないように,Zoom ミーティングに入った直後は,「ミュート」,「ビデオの停止」にな っているかをご確認ください.

Zoom ミーティングに入室した際には,音声はミュート,カメラはオフになるように設定して おりますが,念のため,マイクの絵(音声)並びにビデオカメラの絵(画面)の上に斜線が引 かれているかをご確認ください(下図赤枠).斜線が引かれている場合はミュート並びにカメ ラオフとなっております.斜線が引かれていない場合はそれぞれボタンを押してください.

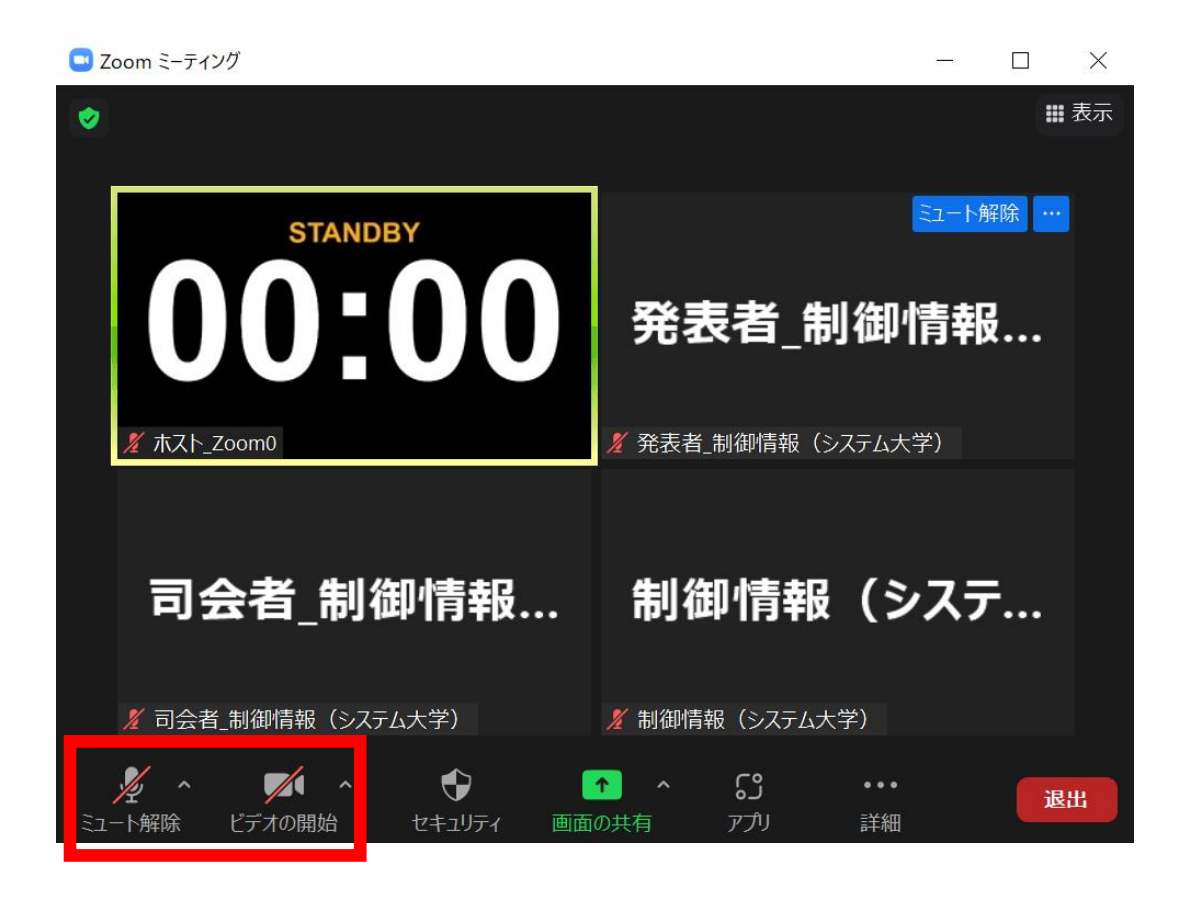

4.Zoom での表示名を 司会者\_氏名(所属) に変更して下さい(アンダーバーは半角,それ以外 は全角).司会者の方には,スライドの強制停止や聴講者のマイクをミュートにするための権 限を付与するために,担当者から「共同ホスト」の役割を割り当てさせていただきます.

【例】 司会者\_制御情報(システム大学)

ご自身の表示名の確認ならびに変更する場合は,Zoom 画面の下方にある「参加者」ボタン(Z oom 画面が小さい場合は「詳細」→「参加者」)を押して下さい. 参加者一覧が出てくるの で、リストの一番上に表記される名前(後ろに「(自分)」または「(共同ホスト,自分)」 と付記されている)をご確認ください.変更される場合は,表示名の上にカーソルを重ねると 出てくる「詳細」ボタンを押し,「名前の変更」を選択すると, 表示名の変更が出来ます.

5.ホストは各発表者が発表を開始してからの経過時間を表示します.併せて,Zoom の「ビデオ の開始」ボタン右上の「^」をクリックすると表示される「ビデオ設定」を押すと立ち上がる 画面において,ビデオタブ内の「ビデオ以外の参加者を非表示にする」にチェックを入れて下 さい.この操作をしておくと, 発表時にカメラをオンにしているホスト(タイマーを表 示),発表者の2名(または司会者(ご自身)を加えた3名)のみが表示されます.

これらの操作をしていない場合は、聴講者の名前も上記2名のカメラ映像と並んで表示される ため,表示の順番によってはホストが表示するタイマーや発表者が見えにくくなる場合があり ます.

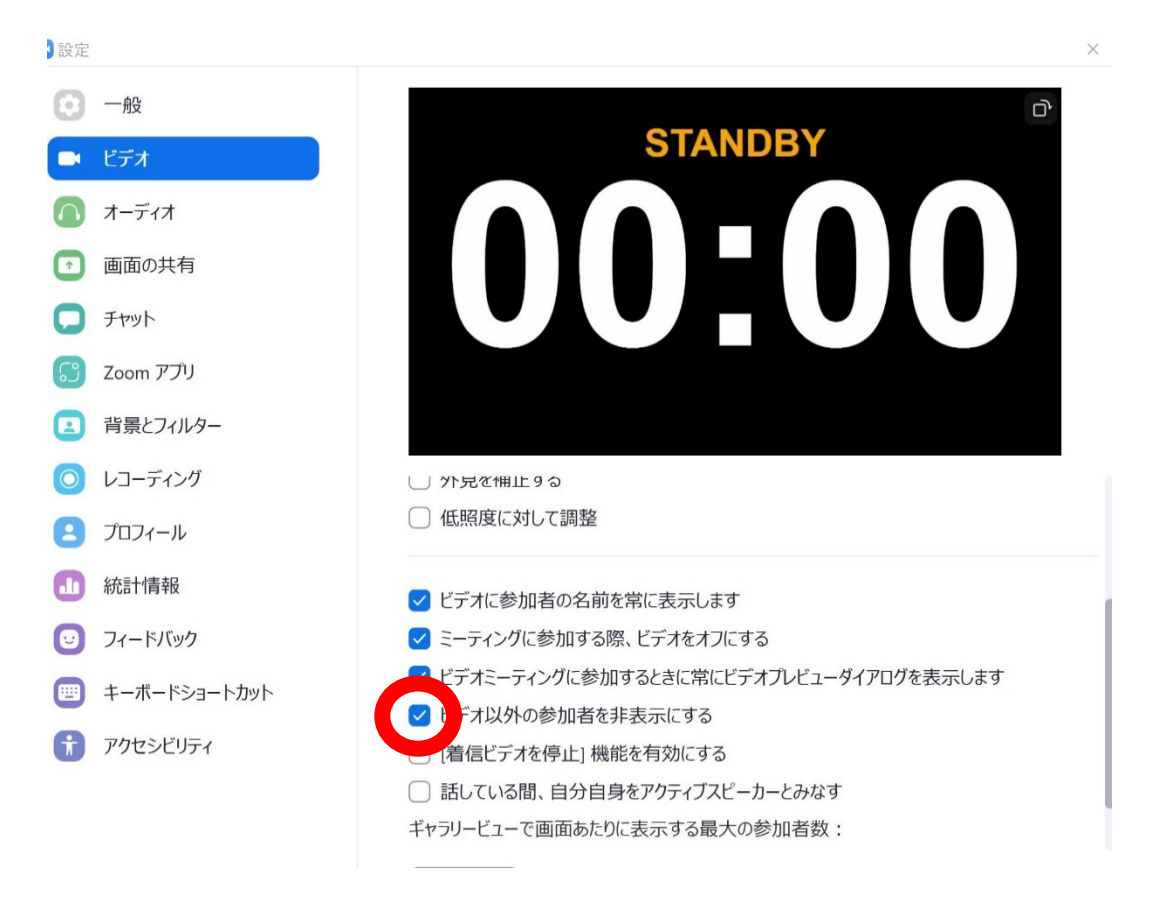

6.セッション開始前に参加者一覧から発表者を確認し,必要であれば発表者に呼びかけて下さい (発表者の表示名が適切でない場合など).なおセッション開始2分前まで,会場担当が企業紹介 動画を5分程度流します. このため動画配信中は、チャットにて呼びかけを行っていただくか,動 画配信終了後にご対応頂けますようご協力お願い致します.

<進行の方法に関して>

1. セッション開始時間になりましたら、セッション名や発表時間などをご紹介ください. また, 質疑応答の集約にオンラインドキュメントを利用する旨をご案内ください(Zoomのチャットを 使った質問はしないよう案内してください).オンラインドキュメントのURLはセッション開 始後にホストからZoomのチャット機能で周知します(「オンライン講演室」に記載されている ものと同一です).

※発表時間は,講演 12 分, 質疑応答 3 分, 計 15 分です. ただし, OS におきましては, オ ーガナイザーの指示によって時間が異なる場合があります.

2.その後プログラムの順に従って,講演者を紹介していただき,発表をスタートさせて下さい. 発表者の不在や接続トラブルがあった場合も,発表順番の入れ替えや発表時刻の変更はせず に,スケジュール通りに進行して下さい.もしご講演者が手間取っていましたら,声をかけて いただきサポートをお願いいたします. 例えば,発表者の音声が聞こえない場合は発表者のマイクがミュートになっている可能性があ

ります. 場合によっては、「参加者」ボタンを押していただき、発表者の名前の上にカーソル を合わせると,「ミュートの解除を求める」ボタンが見えるようになるので,司会者からミュ ート解除を依頼してください(下図赤枠).

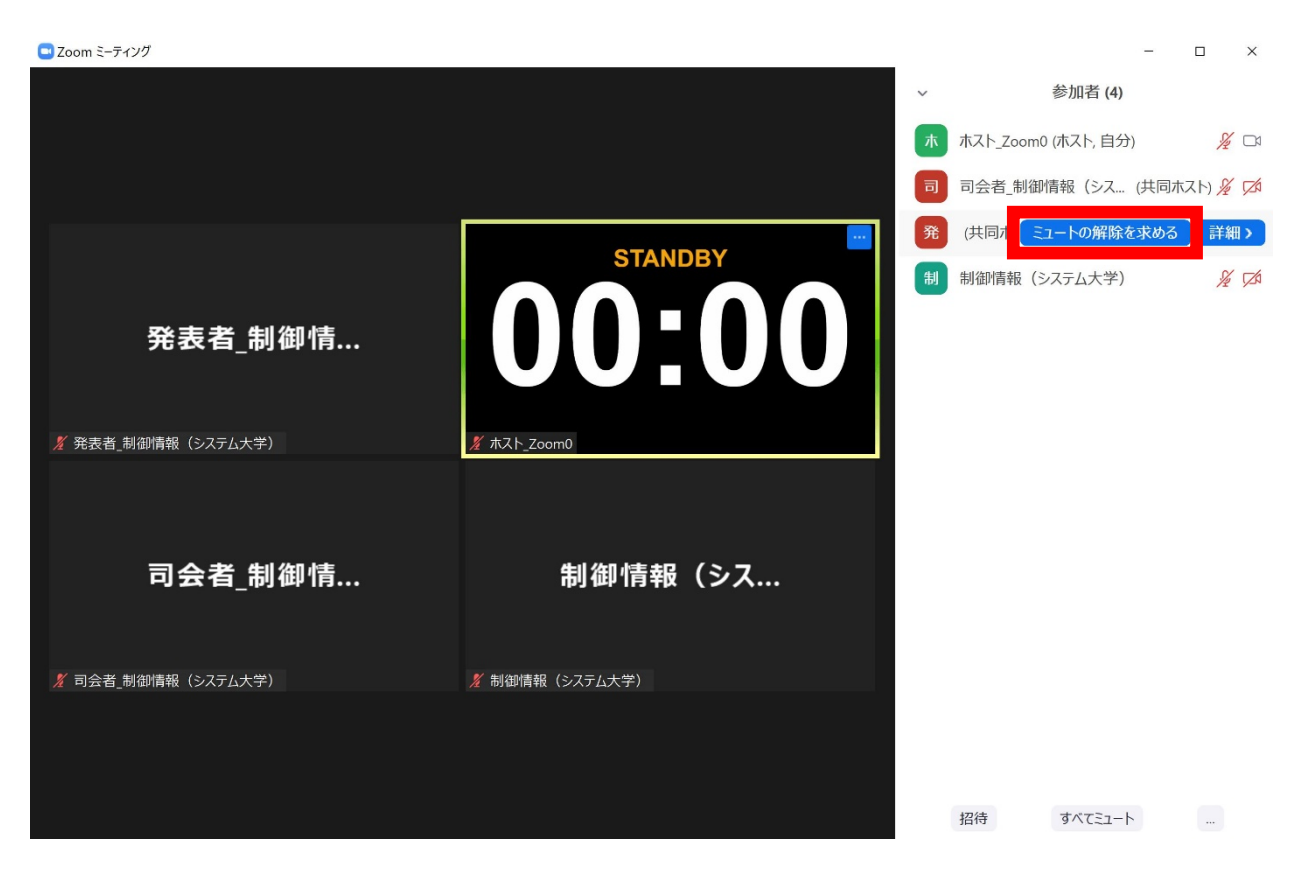

3. 講演の規定時間が過ぎましたら、速やかに終了するようアナウンスください.

4.ご講演終了後,質疑応答の時間となります.オンラインドキュメントを参照して,質問者を指 名し、マイクとカメラをオンにするよう指示して下さい. 書き込み例は以下をご参照くださ い.基本的には書き込んだ順にご指名ください.

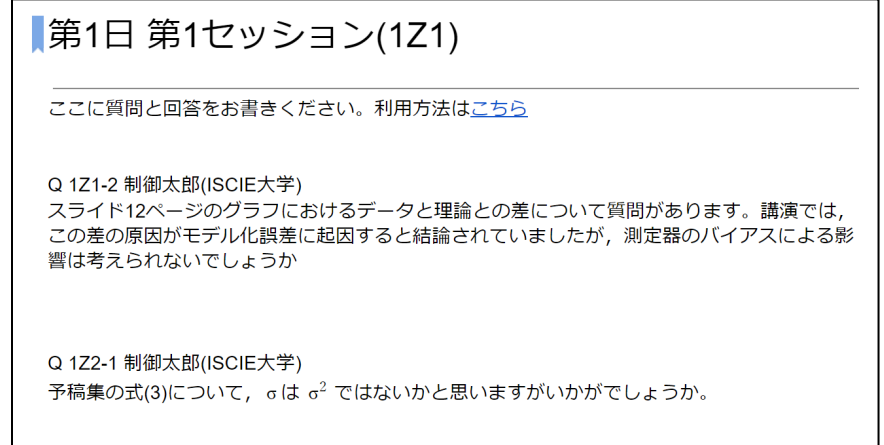

質問多数の場合で時間が足りない場合は発表者にセッション終了後に回答を書き込むよう 促してください.また,ディスカッション用に Zoom0 のブレイクアウトルームを使うよう ご案内ください.

オンラインドキュメントへのリンクはマイページからダウンロードできる日程表に記載さ れています.自由に編集できますが,他の方の書き込みを消したりしないようお願いしま す.

5.質疑応答の規定時間が経過しましたら,質疑応答の終了をアナウンスし,発表を終了して下さ い.もし発表者が画面共有を終了することが出来ないようでしたら,共同ホストの権限で,ス ライドの共有を停止させてください(他の参加者がインタラプトできないよう,誰かが画面共 有している際に他の通常参加者は画面共有できないよう設定されています). 共有を停止する 場合は,画面上部から「オプションを表示」ボタンを押した後,「共有の停止」を選択してく ださい.

## <セッションからの退出>

1. 現在のセッションから退出する際には、画面右下にある「退出」ボタンを押して下さい. ※特に他の講演室のミーティングに参加される場合には,必ず今のセッションから退出して下 さい.

## <審査に関するお願い>

司会者には各賞の審査に関するお願いをします. 詳細は個別にお伝えします.